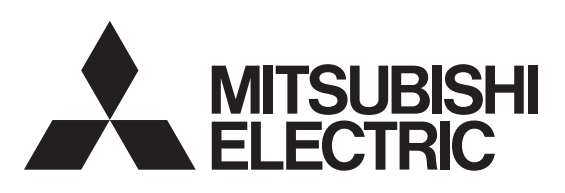

※適用機種は、当社カタログに記載してあります。※当社家庭用自然冷媒CO2ヒートポンプ給湯機専用です。

# 取扱説明書 除証書付

GT-RA2 形名

お使いになる人や他の人への危害、財産への損害を未然に防ぐため、必ずお守りいただくことを説明しています。■誤った取扱いをした場合に生じる危険とその程度を、次の区分で説明しています。

保証書はこの取扱説明書に付いていますので、お買上げの販売店の記入をお受けください。

- ■正しく安全にお使いいただくため、ご使用の前にこの「取扱説明書」を必ず読み、正しくお使いください。「取扱説明書」と「保証書」は大切に保存してください。
- ■お客様ご自身では据付けないでください。安全や機能の確保ができません。
- ■「保証書」「据付工事説明書」は、必ず所定の記載事項を確かめて、据付工事店(販売店)からお受け取りください。 給湯機を売却されたり譲渡されるときなどには、次の所有者の方へ渡してください。
- ■「据付工事説明書」のとおりに据付工事が行われているか確認してください。
- ■この製品は日本国内用に設計されていますので、国外では使用できません。またアフターサービスもできません。

家庭用自然冷媒CO 2ヒートポンプ給湯機用

無線LANアダプター

# 安全のために必ずお守りください

### 設定情報

### はじめに

●以下のシールに記載されたMACアドレスとIDは、ネットワーク設定に必要な情報です。

●「MyMU(マイエムユー)」アプリで、スマートフォンから給湯機

の操作(ふろ自動など)や太陽光発電の余剰電力活用の設定などができます。詳細は、「MyMU」アプリの給湯機操作説明書を ご覧ください。下記URLからご覧いただけます。

- ●本書の※印欄に記入のない場合は、有効 となりませんので、直ちに据付工事店にお申し出ください。
- ●本書は再発行しませんので紛失しないよ う大切に保管してください。
- ●本書は日本国内においてのみ有効です。Effective only in Japan.

### 三菱電機株式会社 群馬製作所

https://www.MitsubishiElectric.co.jp/home/ ecocute/function/remote/eqmymu\_ib.html

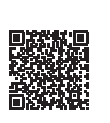

●お客様にご記入いただいた保証書の控は、保証期間内のサービ ス活動及びその後の安全点検のために記載内容を利用させていただく場合がございますので、ご了承ください。

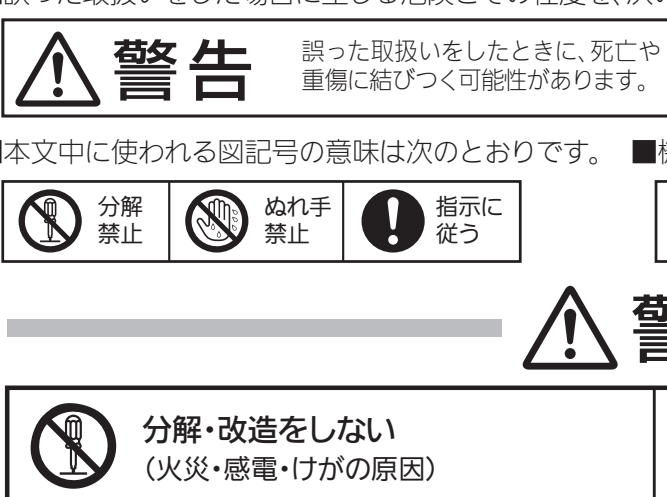

●この保証書は、本書に明示した期間、条件のもとにおいて無料 修理をお約束するものです。したがってこの保証書によって保 証書を発行している者(保証責任者)、及びそれ以外の事業者 に対するお客様の法律上の権利を制限するものではありませ ん。保証期間経過後の修理等についてご不明の場合は、据付工事店または取扱説明書記載の「三菱電機 ご相談窓口・修理窓 口」へお問合せください。なお、取扱説明書紛失時は、総合窓口 の「三菱電機お客さま相談センター」(0120-139-365)にご相談ください。

●保証期間経過後の修理、補修用性能部品の保有期間につきま しては、「製造打ち切り後、10年」です。

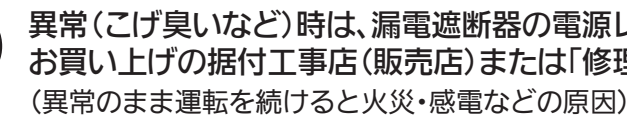

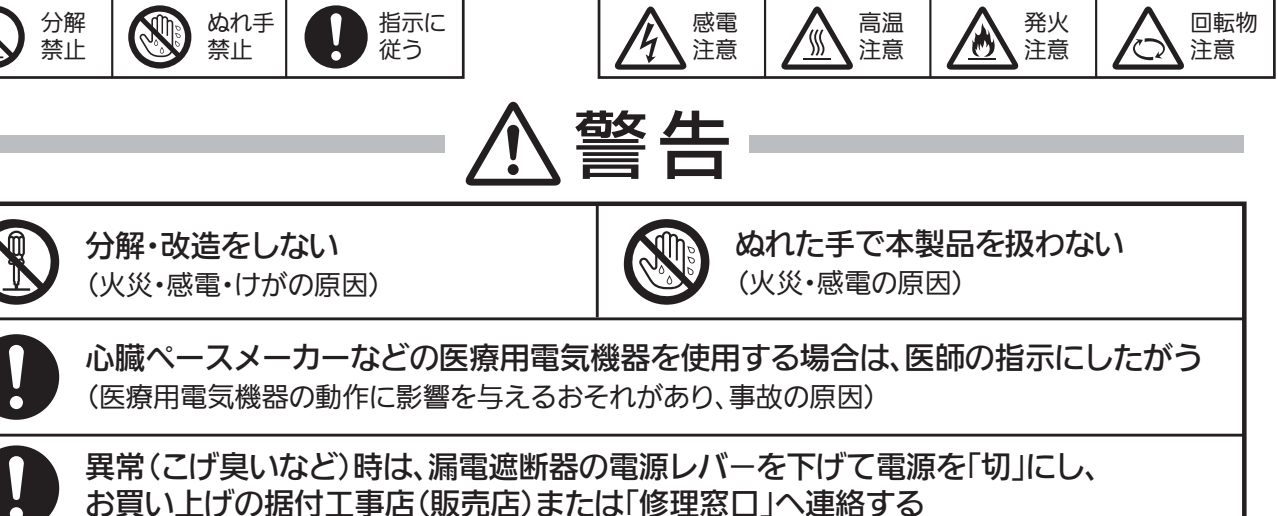

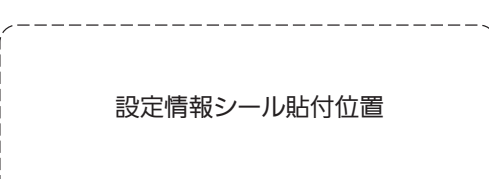

出張修理

〒370-0492 群馬県太田市岩松町800 ☎(0276)52-1111(代表)

本保証書は、本書記載の内容で無料修理を行うことをお約束するものです。取扱説明書、本体貼付ラベル等の注意書きによる正常な ご使用状態で、お買い上げの日から左記の期間中に故障した場合には、据付工事店に修理をご依頼ください。無料修理をさせてい ただきます。

- ●ネットワーク製品においては悪意を持った外部からの攻撃(設定や運転モードを勝手に変更される等)を回避するために、お客様の ネットワーク環境を再度ご確認ください。
- 1. ルーターの設定
- 1)無線LANの暗号キーは、数字の連番や MACアドレスなどから推測できる設定を避けて、文字と数字を複合した推測されにくい安全なパスワードを 使用してください。
- 2)無線LANの暗号方式は WEPあるいは Openを使用しないでください。
- 
- 
- 2. ご自宅でパソコンやタブレット等をご使用の場合、以下をご確認ください。
- 1)ウイルス対策ソフトを最新版にアップデートしてください。2)信頼できない発信元、出処不明な添付ファイルやハイパーリンクは開かないでください。

〈無料修理規定〉

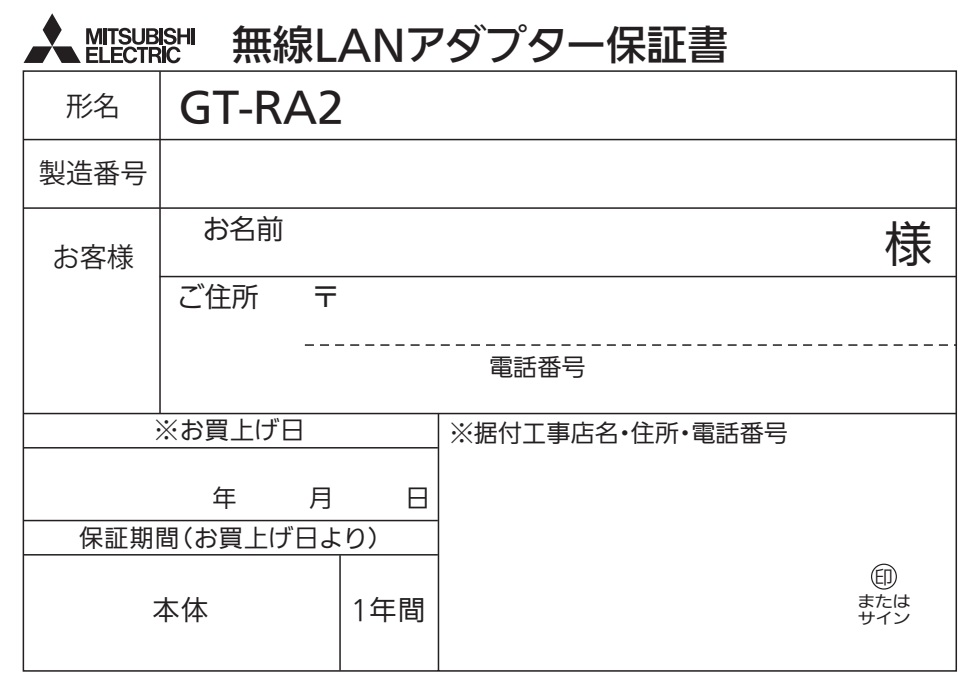

(リ)経年変化または通常の使用損傷により発生する不具合(音、振動、錆、傷、変色など)

(ヌ)当社指定部品を使用せずこれが原因で本体不良となった場合

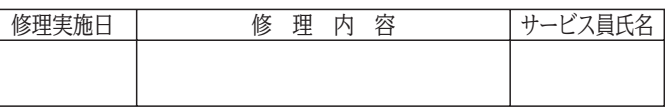

- 1.保証期間内に故障して、無料修理をご依頼の場合は、据付工事店にご依頼の上、出張修理に際し本書をご掲示ください。なお、離島及び離島に準じる遠隔地への出張修理を行った場合には、出張に要する実費を申し受けます。
- 2.ご転居の場合には事前に据付工事店にご相談ください。
- 3.ご贈答品等で本保証書に記入してある据付工事店に修理がご依頼になれない場合には、取扱説明書記載の「三菱電機 ご相談窓口・修理窓口」へご相談ください。
- 4.保証期間内でも次の場合には有料修理になります。
- (イ)ご使用上の誤り及び不当な修理や改造による故障及び損傷
- (ロ)お買上げ後の据付場所の移動、落下等による故障及び損傷
- (ハ)火災、地震、風水害、落雷その他の天災地変、公害や異常電 圧、異常水圧による故障及び損傷
- (ニ)特殊用途(例えば、車輌、船舶への搭載など)に使用された場合の故障及び損傷
- (ホ)本書のご提示がない場合
- (ヘ)本書にお客様名、お買上げ年月日、据付工事店名の記入の ない場合、あるいは字句を書き替えられた場合
- (ト)据付工事説明書によらない施工による故障及び損傷
- (チ)腐食性の空気環境で使用された場合の故障及び損傷

■本文中に使われる図記号の意味は次のとおりです。 ■機器(給湯機)に使われる図記号の意味は次のとおりです。

### より安全にお使いいただくために

3)インターネットからの不正アクセスを防止するため、PING応答を無効に設定するなど、インターネット上での存在が特定されないようにしてください。 4)管理画面へのログインパスワードは推測されにくいものを使用してください。(ルーターの設定はルーターメーカーにお問い合わせください)

※アプリをご使用の際は、こちらもあわせてご確認ください。 裏面(「MyMU」アプリのインストールと設定)に記載のURLからダウン ロードできます。

・「MyMU」アプリの取扱説明書 ・「MyMU」アプリの機器登録説明書

# 「MyMU」アプリでご使用いただくときは

# 各部のはたらき

### ●外部接続機器(お客様のルーター) ● WPS(Wi-Fi Protected Setup™)対応のルーター

### 使用前の準備

お客様にご確認、準備いただくものです。

※WPS機能による無線LANアダプターとの無線接続(ペアリング)が必要です。 WPS2.0に対応したルーターをご用意ください。 ※WPS以外の無線接続(ペアリング)には対応していません。 ※無線LANのセキュリティーにおいて、WEPには対応していません。 「WPA2-PSK(AES)」を使用してください。 ※WPSの設定はルーターに付属の説明書を参照してください。※モバイルルーターではご利用いただけません。

### ●「MyMU」アプリ対応の給湯機

### ●無線LANアダプター(形名:GT-RA2)

※給湯機1台につき1台必要です。 ※給湯機及びご自宅内への取付工事が必要です。 振付工事店(販売店)へご依頼ください。

- ●インターネット回線
- FTTH(光ファイバー)
- ●ADSL

回航機課目

※ダイヤルアップ回線ではご利用いただけません。 インターネット接続については、プロバイダー・回線業者との契約を ご確認ください。インターネット通信料はお客様のご負担となります。● CATV(ケーブルTV) などの常時接続可能なブロードバンド

### ●機器の設置状況などを確認する

次の場所で本製品を使用・保管しないでください。

無線LANアダプターは、台所リモコンの近くなどに取り付けられています。

 **SSID :**\*\*\*\*\*\*\*\*\*\*\*\*\***KEY:**\*\*\*\*\*\*\*\*\*\*

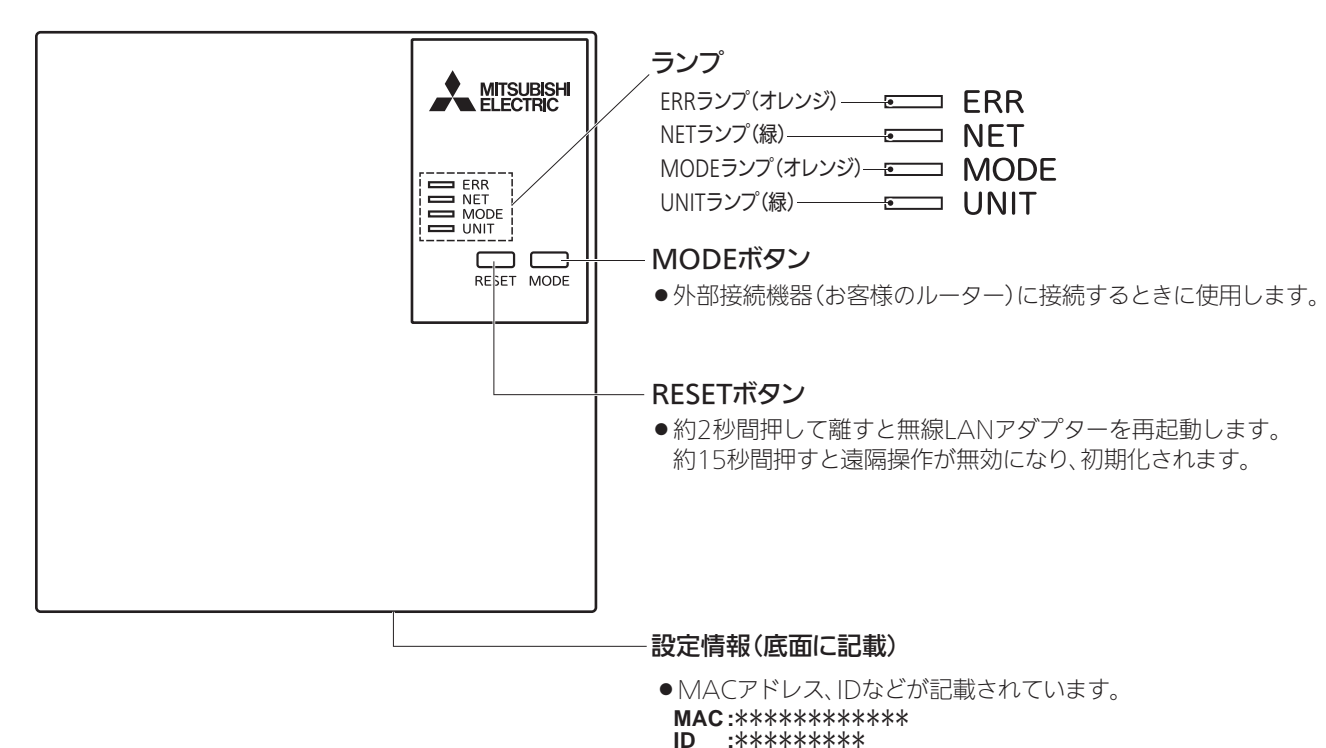

- ●「AndroidTM」および「Google Play」は、Google LLCの商標です。
- 「iOS」はApple Inc.のOS名称であり、「iOS®」は、米国およびその他の国における Cisco Systems, Inc.およびその関連会社の商標または登録商標です。
- ●「Wi-Fi J「Wi-Fi Protected Setup™」「WPA2™」は、Wi-Fi Allianceの商標または登録商標です。
- ●「AOSS®」は、株式会社バッファローの商標または登録商標です。
- ●「らくらく無線スタート」は、NECプラットフォームズ株式会社の商標または登録商標です。その他、記載されている会社名、商品名は各社の商標または登録商標です。
- ライセンス情報について
- ●本製品のソフトウェアはオープンソースソフトウェアが含まれています。「MyMU」アプリから確認できます。
- ●小さなお子さまなどが誤って操作しないように、保護者の方の 管理のもとご使用ください。
- ●ご使用の前に、操作する機器に異常がないか確認してください。 ●次の状態のときは、スマートフォンで操作できなくなります。
- •停電やブレーカーが切れているなど、機器やお客様のルー ターに通電されていないとき
- •お客様のルーターの異常時や通信圏外のとき
- •インターネット回線や公衆回線に問題があるとき
- •クラウドサーバーのメンテナンス時や障害発生時
- ●障害物や電子レンジなどの電波干渉により、通信状態が悪い場合は操作内容が反映されないことがあります。定期的に運転状 態を確認してください。
- ●スマートフォンのOSをアップデートすると、本アプリが使用できなくなることがあります。
- ●スマートフォンによる誤操作防止のため、画面ロック機能の使 用をおすすめします。
- ●操作する機器の廃棄や使用者を変更するときは、必ず機器登録 の削除と無線LANアダプターのRESETボタン操作による遠隔操作の無効化をしてください。
- ●本アプリを使用する場合は、「DIAHOT REMOTE」アプリは削 除してください。
- ●詳細は、本アプリの取扱説明書をご覧ください。

- ●屋外
- 医療用電気機器の近く
- ●自動ドア、火災報知機などの自動制御機器に近いところ
- ●周囲温度が45℃以上になるところ
- ●水平でない場所、不安定な場所

● 幼児の手の届くところ ●浴室など湿気の多いところ、

- 直射日光のあたるところ、
- 湯気、水しぶきや油のかかるところ
- ●天井裏(浴室天井も含む)などメンテナンスが難しいところ
- ●お客様ご自身では据付けない(安全や機能の確保ができません。)

### ●据付工事確認と試運転立会い

- ●据付工事店(販売店)が試運転を行う際、立ち会ってください。
- ●運転手順、安全を確保するための正しい使い方について、据付工事店(販売店)から説明を受けてください。

### ●無線LAN(電波)に関するお願い

- ●無線LANと電波法について
- 本製品の無線LANは工事設計認証を取得しているため免許を申請する必要はありません。
- ●本製品は、2.4GHz 帯域の電波を使用しています。

 この周波数帯では医療用機器のほか、他の同種無線局、および免許を要しないアマチュア無線局など(以下、「他の無線局」と略す)で運用されています。

- 1.本製品を使用する前に、近くで「他の無線局」が運用されていないことを確認してください。
- 2.万一、本製品と「他の無線局」との間に電波干渉が発生した場合は、使用場所を変えるか、機器の運用を停止(電波の発射を停止)してください。
- 3.その他、電波干渉の事例が発生し、お困りのことが起きた場合には、据付工事店(販売店)にご相談ください。
- ●本製品と電子レンジなどの電波を放射する機器との距離が近すぎると、データ通信速度が低下したり、通信が切れる場合が あります。
- ●無線LANは電波による送受信を行うため、盗聴や不正アクセスを受けるおそれがあります。無線LANをご使用になるときは、その危険性を十分にご理解いただいたうえ、しっかりとセキュリティーを設定してください。無線LANのセキュリティーにおいて、WEPには対応していません。WPA2-PSK(ASE)を使用してください。

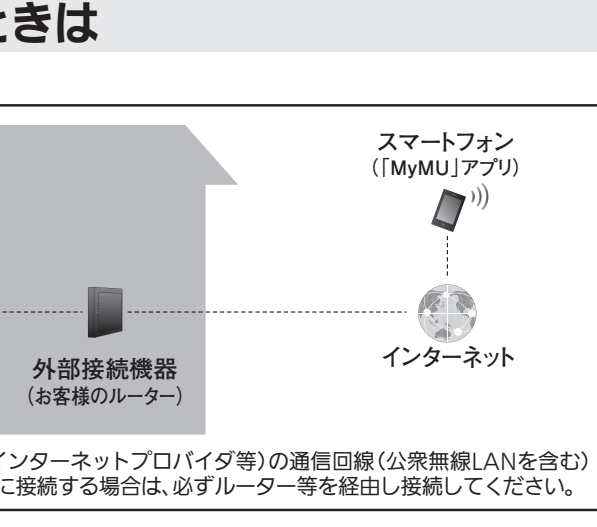

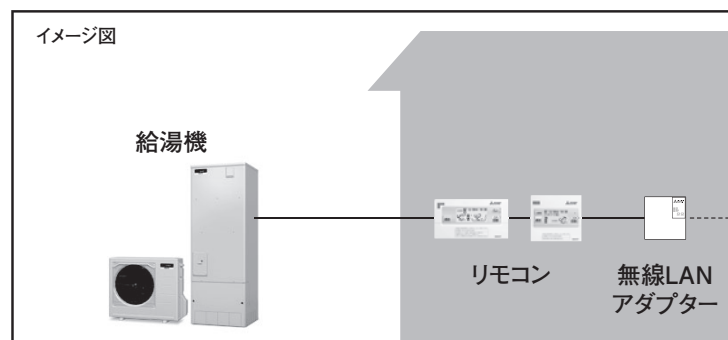

# 「MyMU(マイエムユー)」アプリご利用時のお願い

無線LANアダプターは、電気通信事業者(移動通信会社、固定通信会社、インターネットプロバイダ等)の通信回線(公衆無線LANを含む)に直接接続することができません。無線LANアダプターをインターネットに接続する場合は、必ずルーター等を経由し接続してください。

- 次の配信サービスでダウンロードできます。
- ・ Android™ :Google Play™
- ・ iOS :App Store
- 商標、ライセンス情報について -

### 商標について

- ●「MyMU」アプリ(以下「本アプリ」)および「MyMU」アプリによる サービス(以下「本サービス」)の故障・不具合・誤動作およびネット ワーク機器・携帯電話端末の障害、インターネットサービスや携帯 電話会社の通信サービスの障害または回線不通や通信手段の障害 などにより、本アプリおよび本サービスが利用できなかったことに より生じた損害については当社は一切の責任を負い兼ねますので、あらかじめご了承ください。
- ●お客様または第三者が本アプリおよび本サービスの誤使用により生 じた故障、不具合、またはそれらに基づく本機の使用によって受けら れた損害については、法令上賠償責任が認められる場合を除き、当社は一切の責任を負い兼ねますので、あらかじめご了承ください。
- ●ふろ自動を使用するときは、浴槽の栓が閉まっていることや浴槽 内に人がいないことを確認してから操作してください。
- ●お子さま、ご高齢者、病気の方、お身体の不自由な方がお部屋や浴 室、浴槽内にいる場合は、必ず近くに管理できる人がいる状態でご使用ください。
- ●見えない位置から機器を操作するときは、機器やその周辺、お部屋 や浴室、浴槽にいる人の状態などを事前に十分確認してから操作してください。
- ●機器のあるお部屋に人がいることがわかっている場合は、お部屋 の外から操作することを事前に知らせておいてください。

### ●スマートフォン

#### ●対応OS

- ・ Android™
- ・ iOS

### ●「MyMU」アプ リ

https://www.MitsubishiElectric.co.jp/home/mymu/ ※対応のOSバージョンは、「MyMU」アプリのホームページ をご確認ください。

# 外部接続機器との接続手順 「MyMU」アプリのインストールと設定

無線LANアダプターが接続されている外部接続機器(お客様の 新規登録 ||4| 認証コードを入力して「次へ」を ルーター)にスマートフォンを接続してください。接続方法は、ス $-0.000$ タップする。<br>ドレス完に認証コードを<br>ールを確認し、認証コー を録したメー)<br>る信しました。<br>にまえかして、 マートフォン及び外部接続機器の取扱説明書をご覧ください。 $rac{1}{2}$ ●届いた認証コードを入力してください。 **お知らせ ● 「**MyMU」アプリは無料ですが、ダウンロード時やアプリの使用 AAA00QAAA00 ●しばらく経ってもメールが届かない場合、入力 時には通信料がかかります。「MyMU」アプリのバージョンに されたメールアドレスに誤りがあった可能性がよっては、一部表示が異なることがあります。 fらく経っても)<br>Hたメールア!<br>F、その際は、) あります。手順3からやり直してください。初期設定完了後は、下記の取扱説明書をご確認ください。最新の情報を  $\begin{array}{ccc} & & \ast \wedge & \bullet \end{array}$ 含む詳細はこちらに記載しております。●「MyMU」アプリの給湯機操作説明書はこちら 新規登録 ユーザー登録完了のメッセージを 5 給湯機をスマートフォンで操作する説明などを記載しています。確認し、「登録した情報でログイン 本紙の「3.給湯機操作の初期設定」は、こちらからもご確認いただけます。 https://www.MitsubishiElectric.co.jp/home/ecocute/function/remote/eqmymu\_ib.html する」をタップするユーザー登録が完了しました! ●「MyMU」アプリの取扱説明書はこちらから PASSES ●ユーザー登録が完了となります。 本紙の〈ユーザー登録〉は、こちらからもご確認いただけます。 $\mathbf{C}$  チュートリアルが表示されます。 https://www.MitsubishiElectric.co.jp/home/mymu/ib.html ●続いて以下の画面が表示されます。後からで ●「MyMU」アプリの機器登録説明書はこちらから **SSSES** も設定変更や登録をすることができます。 本紙の〈機器登録〉は、こちらからもご確認いただけます。 ・アダプターソフトウェアの自動更新区 次回から自動ログインする https://www.MitsubishiElectric.co.jp/home/mymu/entry\_ib.html ・CLUB MITSUBISHI ELECTRICへのユーザー登録豊緑した情報でログインする ※詳細は、「MyMU」アプリの取扱説明書をご覧 ください。1.「MyMU」アプリをインストールする 〈機器登録〉「MyMU」アプリをスマートフォンへ <sup>1</sup> インストールする1 ≡ボタンをタップし、  $=$   $-$ **My**<br>MU メニュー画面の ●アプリは以下の配信サービスで検索してください。 「+機器登録」をタップするAndroid:Google Play™ iOS:App Store ●給湯機の最大登録台数は1台です。 Q MyMU | 検索へ  $Mv$ 機器が登録されていません。<br>画面左上の 蕾 メニューから「+機器<br>登録」を選択し、機器を登録してみま インストール後、「MyMU」のアイコン <sup>2</sup> をタップしてアプリを起動する $\blacktriangledown$ をタップしてアプリを起動する  $1988 - 1$ 2.「MyMU」アプリの初期設定をする  $-$  mann ンテナンス情報● 〈ユーザー登録〉ソフトウェアの自動更新 MyMUアプリ利用規約 1 内容を確認して、問題がなければ 香料機器混织 2 登録機器選択画面で「給湯機」 「規約に同意する」をタップする主様する機器の選択 。<br>いいます)が提供する「MyMU」アプリケー<br>rョン(以下「本アプリ」といいます)およ (エアコン以外の機器を登録)をエアコンを登録 タップする $\equiv$ **用的に同意する C** 開催しない エアコン以外の機器を登録  $\blacksquare$ ログイン 2 「新規登録」をタップする  $LFKL2$  $\frac{\partial}{\partial t}$  $\blacksquare$  $27 - k$ -<br>1985年に20時代バンジョン 機器数量  $\overline{a}$ 機器登録の準備ができたら 3 医を経の事項 「次へ」をタップするく手履><br>1.機器登録説明書に従って、機器とル<br>2.機器登録説明書は<u>こちら</u><br>地器登録説明書は<u>こちら</u> MAKIZZUCSW ●「次へ」をタップ後に以下のメッセージが表示じめてご利用の方はログインするた<br>のかのイベアコナ のスマートフォンおよびルーターの取扱<br>明書に従って、機器を提組したルーターに<br>スマートフィンを検討する された場合は「OK」をタップしてください。нием 「OK」をタップしないと手順4で機器が表示 新規登録 (招待された方) されません。 $\begin{tabular}{|c|c|} \hline & $\equiv$ $BA$ \\ \hline $\langle \mathbf{0} | \mathbf{B} \rangle$ \\ \hline \end{tabular}$ お客様のメールアドレスとパスワードを 3 新規登録 "MyMU"がローカルネットワー<br>ク上のデバイスの検索および接<br>- 続を求めています。 入力し、「登録」をタップする- 情報の入力 - 観を求めています。<br>このAppで、使用中のネットワーク上<br>パイスの検索および接続ができるよう<br>ります。 ● 登録したメールアドレスに認証コードがメール CLUB MITSUBISHI ELECTRIC<br>に登録済みの方は登録時のメーノ<br>レスを入力してください。  $\begin{array}{ccc} & & \mathbb{R}^n & \mathbf{0} \end{array}$ 送信されます。 ●メールのドメイン受信拒否を設定している場合 許可しない は、新規登録に必要なメールが届かない場合がールアドレス あります。アドレスを入力いただく前に、受信設ールアドレス 機器登録 4「給湯機」をタップする 定の確認をお願いします。<br>2文字の上<br>使用可能文字大文字、小文字、新学、<br>2号 \*\$2007/09/68.1.-1++<br>使用不可文字 : 文先文字、記号Vinc 1983) 「@ny.MitsubishiElectric.co.jp」のドメインか ●機器が表示されない場合は、画面下の「アダプ  $27 - K$ らのメール受信を許可に設定してください。 ター情報を手動で入力する」をタップして登録 給湯機 all. を進めてください。 $y = K$  (NIE) アダプター情報を<br>手動で入力する  $rac{BRT6}{ }$ 

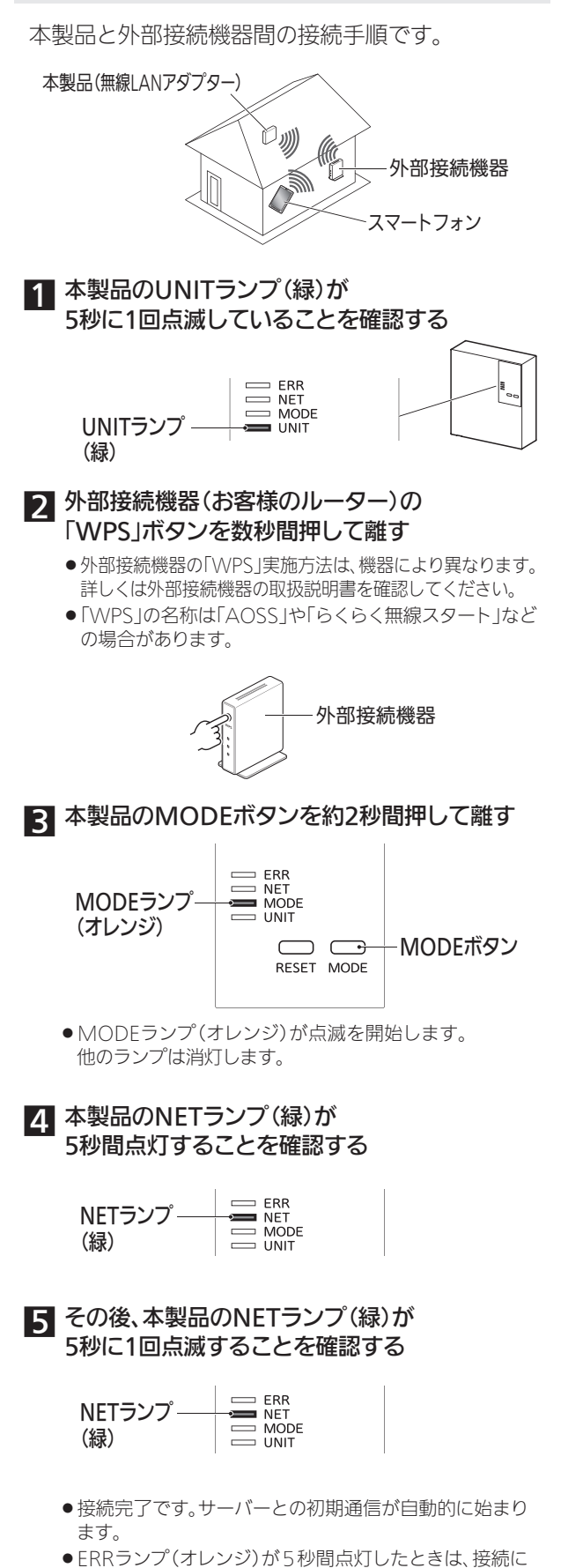

- 失敗しています。再度、手順 1からやり直してください。
- ●MODEランプが、ゆっくり5秒に1回点滅しているとき はMODEボタンを約7秒間押して離し、手順 1からやり 直してください。
- ●UNITランプが点滅することがありますが正常な動作です。

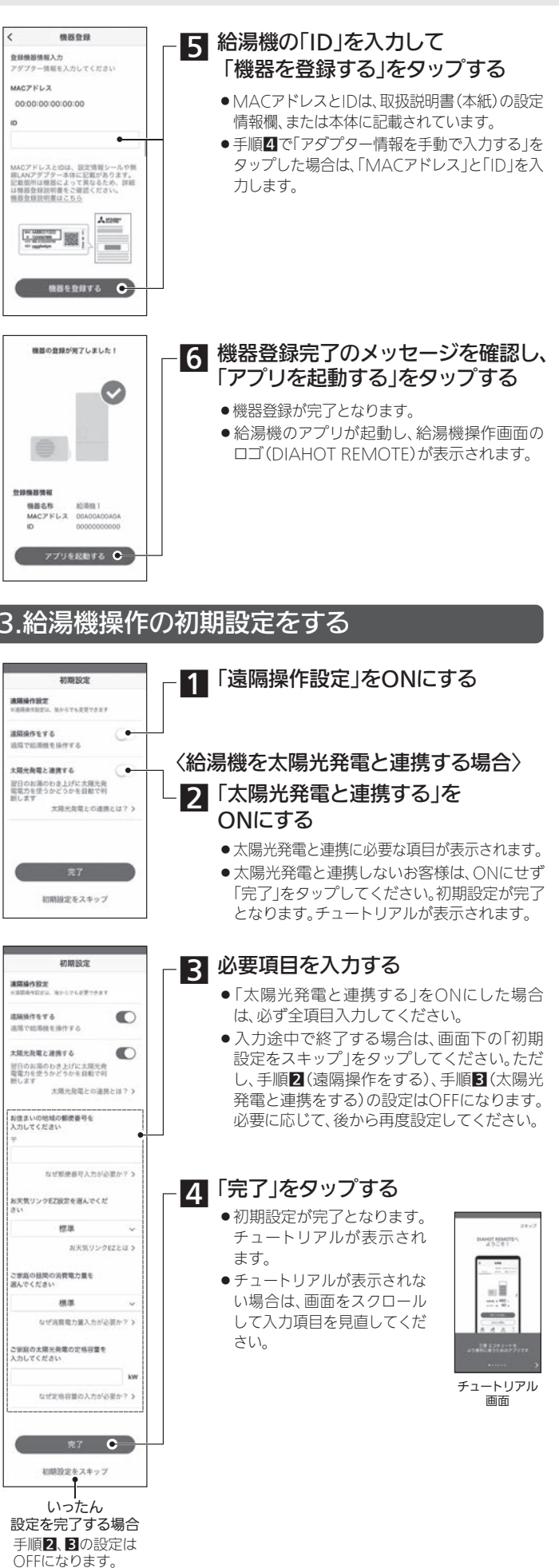

# お手入れ

# 「故障かな?」と思ったら

●表面が汚れたときは、乾いた布や固くしぼった布で拭いてください。ベンジンやシンナー、アルコールなどの化学薬品は使用しないでください。(変形や変色の原因)

- ●設定完了です。
- RESETボタンを離した後、一度すべてのランプが消灯しUNITランプが点灯します。●遠隔操作が無効になり、無線LANアダプターが初期化されます。
- お知らせ
- ●上記手順(RESETボタン15秒押し)により一度無効にした後、再度遠隔操作を有効に するには、「外部接続機器との接続手順」の手順2~5を実施してください。
- ●リモコンからも操作を無効にできます。台所リモコンまたは給湯専用リモコンで操作 してください。ただし、無線LANアダプターは初期化されません。

#### 1 無線LANアダプターのRESETボタンをMODEランプ(オレンジ)と UNITランプ(緑)が点灯するまで(約15秒間)押す

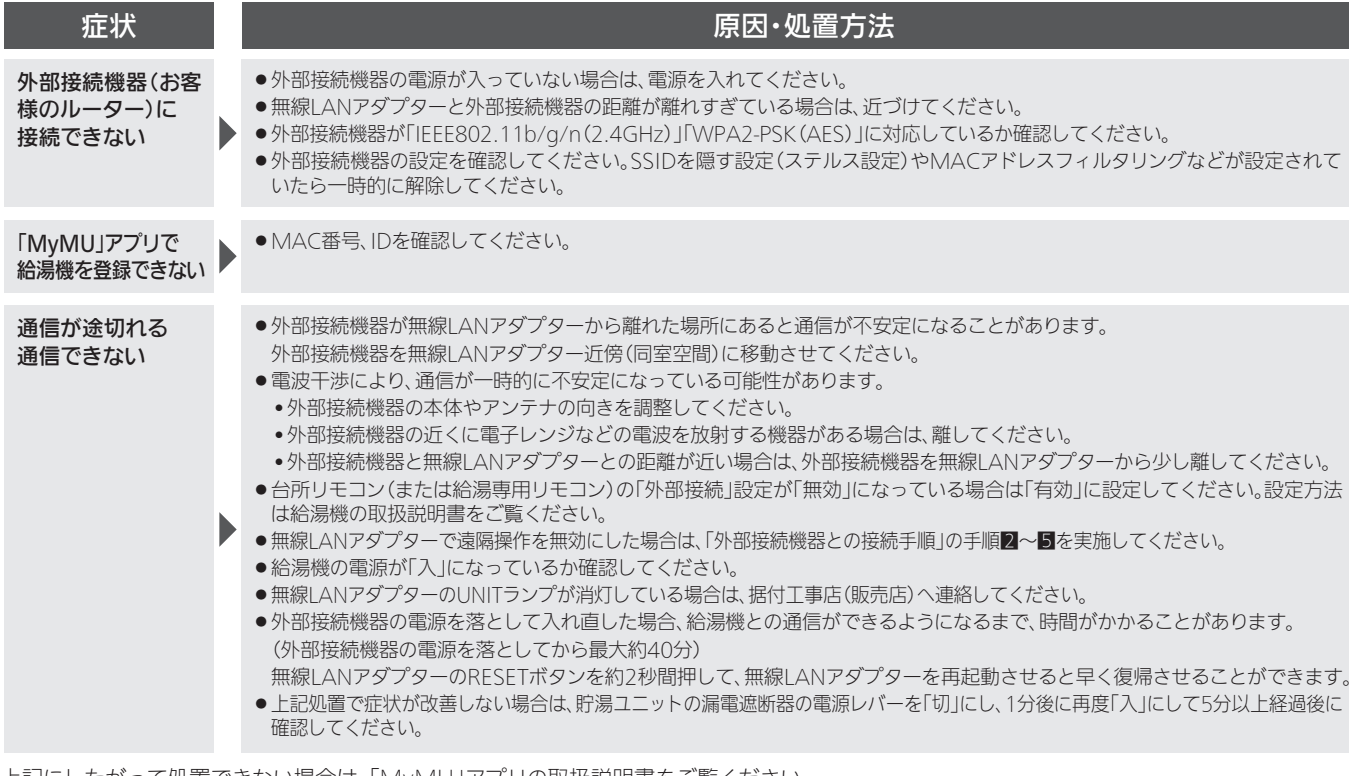

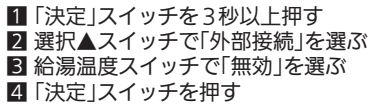

上記にしたがって処置できない場合は、「MyMU」アプリの取扱説明書をご覧ください。 本紙(「MyMU」アプリのインストールと設定)に記載のURLからダウンロードできます。

### 修理を依頼される前に、次の点を確認してください。

●保証書は、必ず「お買上げ日、据付工事店名(販売店名)」などの記入をお 確かめのうえ、据付工事店からお受け取りください。内容をよくお読み のあと、大切に保存してください。

|保証期間 │ お買上げ日から1年間です|

#### ■補修用性能部品の保有期間

- ●当社は、この製品の補修用性能部品を製造打切り後10年保有しています。
- ●補修用性能部品とは、その製品の機能を維持するために必要な部品です。

### ■ご不明な点や修理に関するご相談は

●お買上げの販売店か下記の「三菱電機 ご相談窓口・修理窓口」にご相談 ください。

- ●「故障かな?と思ったら」にしたがってお調べください。
- ●なお不具合がある場合は、給湯機の電源を「切」にしてから、据付工事店 (販売店)にご連絡ください。

### ●保証期間中は

す。

- 技術料+部品代+出張料などで構成されています。
- ●技術料…故障した製品を正常に修復するための料金です。
- ●部品代…修理に使用した部品代金です。
- ●出張料…製品のある場所へ技術員を派遣する料金です。

#### ●ご連絡いただきたい内容

- 1.品 名 家庭用自然冷媒CO2ヒートポンプ給湯機用
- 無線LANアダプター
- 2. 形 名 GT-RA2
- 3. お買上げ日 年 月 日
- 4. 故障の状況 (できるだけ具体的に)
- 5. ご 住 所 (付近の目印なども)
- 6. お名前・電話番号・訪問希望日

■この製品は、日本国内用に設計されていますので、国外では使用できません。 また、アフターサービスもできません。

## (家電品)

合および下記の場合を除き、当社以外の第三者

**K20A** 

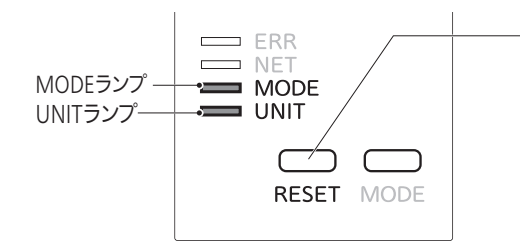

### 仕様

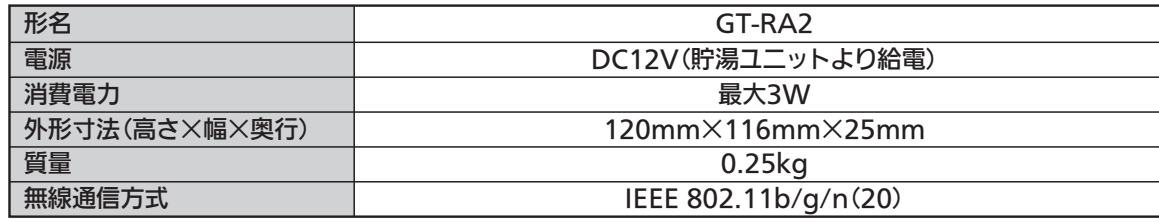

## 保証とアフターサービス

#### ■保証書(本紙に添付)

### ■修理を依頼されるときは

修理すれば使用できる場合には、ご希望により有料で修理させていただきます。点検・診断のみでも有料となることがあります。

#### ●修理料金は

修理に際しましては、保証書をご提示ください。保証書の規定にした がって据付工事店(販売店)が修理させていただきます。

### ご相談窓口・ 修理窓口の

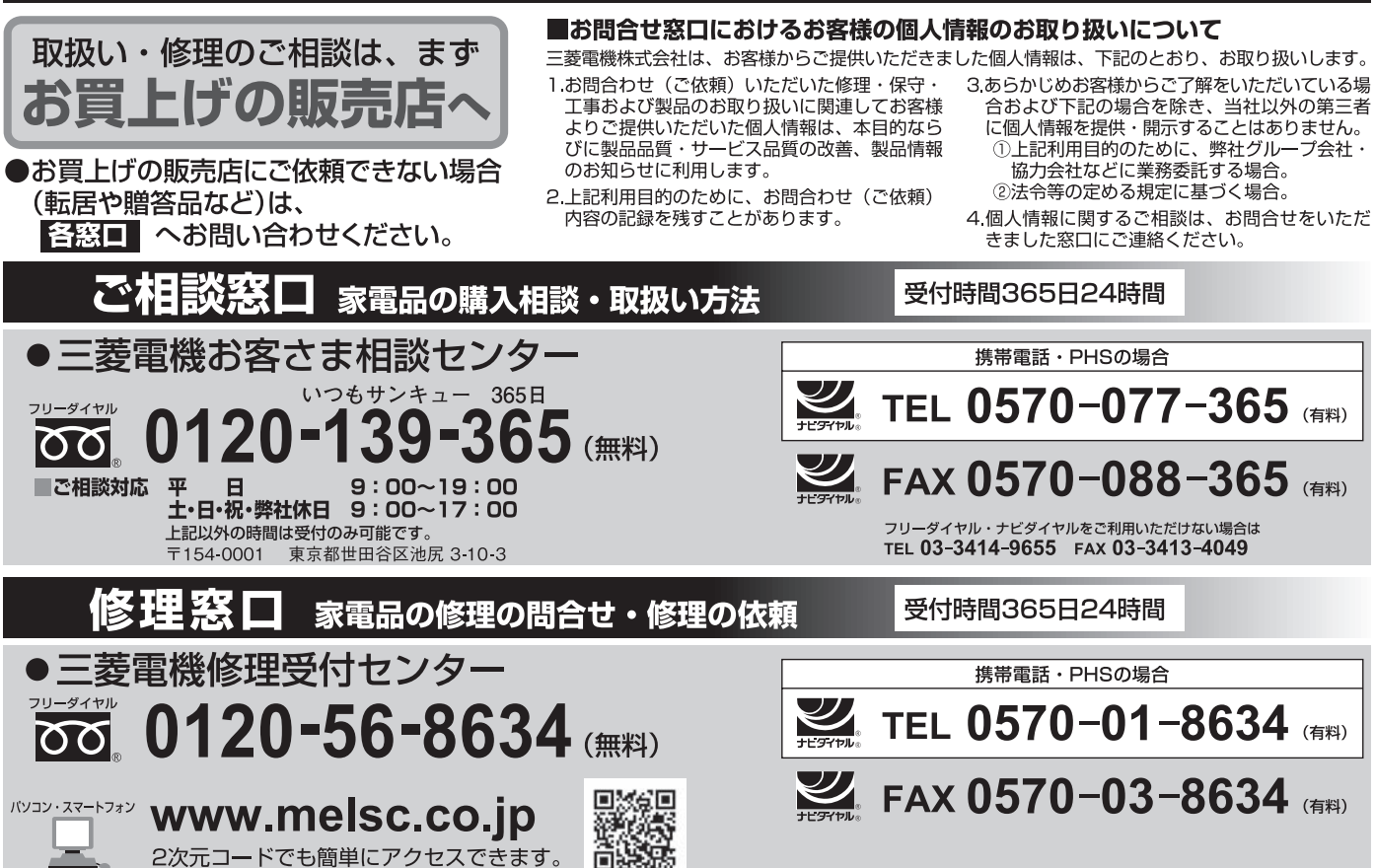

ãS.

●所在地、電話番号などについては変更になることがありますので、あらかじめご了承願います。 ●電話番号をお確かめのうえ、お間違えのないようにおかけください。

#### ●保証期間が過ぎているときは

# 遠隔操作を無効にする場合